## How to Add an Event to the UUFE Calendar

For help or more info, contact the Communications Team: [web@uufeaston.org](mailto:web@uufeaston.org)

1. Open the web browser and type in the address for the UUFE web site. (Note: The web address is *not* www.uufeaston.org.)

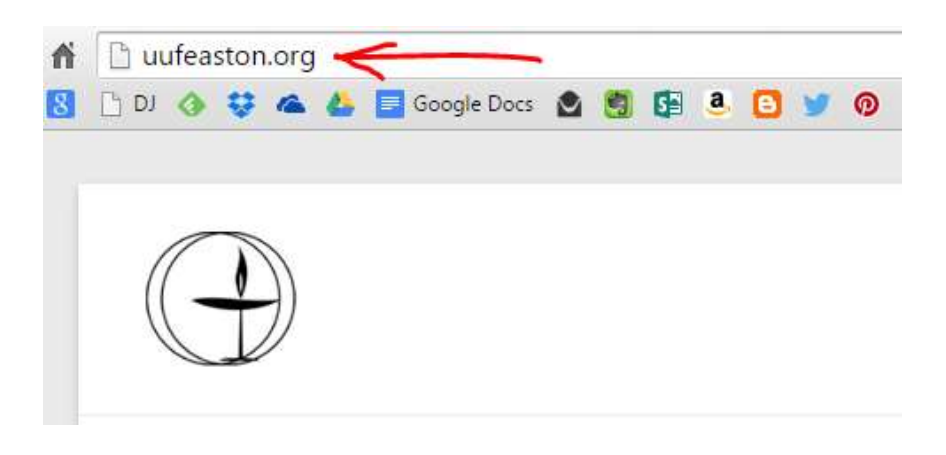

2. Log in with the link found at bottom right of any web page:

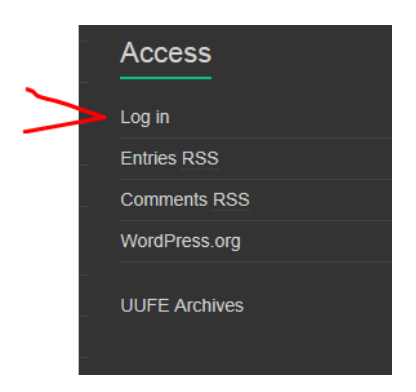

If you forgot your password, rea[d Lost My Password.](http://uufeaston.org/download/Committees/Communications/Tutorials/Lost%20My%20Password.pdf) If you have never logged in to the UUFE web site, read [How to Log in and Change Password.](http://uufeaston.org/download/Committees/Communications/Tutorials/How%20to%20Log%20in%20and%20Change%20Password.pdf) Other tutorials ar[e here.](http://uufeaston.org/our-ministry-2/communications-team/writing-for-uufe-wordpress-tutorials/)

3. At the top of any page, mouse over *Events* and click *Add Event*.

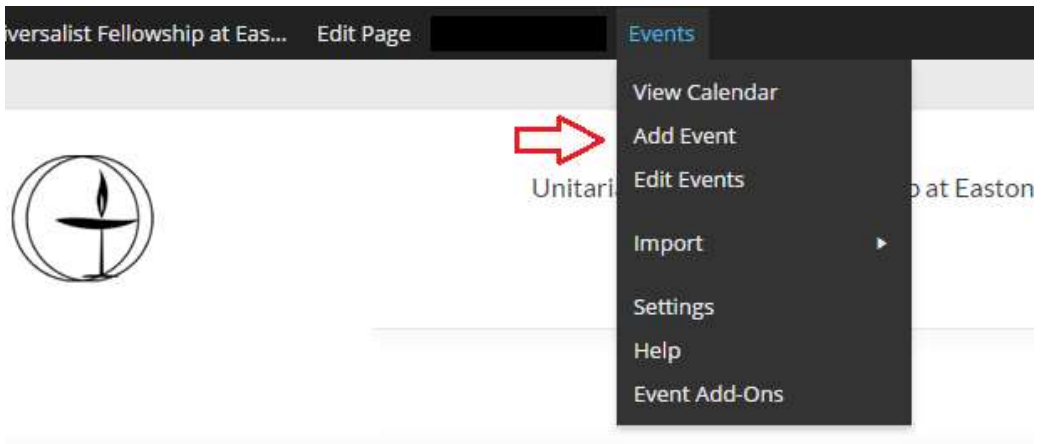

If you don't see the Events > Add Event menu, it means we didn't set your permissions correctly. Please contact [web@uufeaston.org](mailto:web@uufeaston.org) to get this fixed.

4. Write a title and description that will intrigue and attract participants. Add photos and format your text same as you do for blogs and web pages.

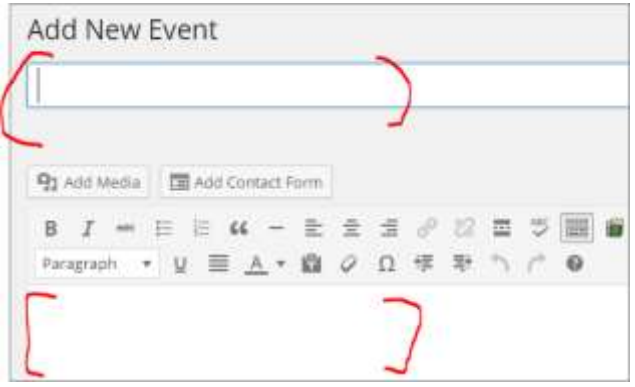

5. Choose start and end dates/times. For repeat events, choose an option under *Recurrence*. Select *Customer* for repeats like "Every third Wednesday".

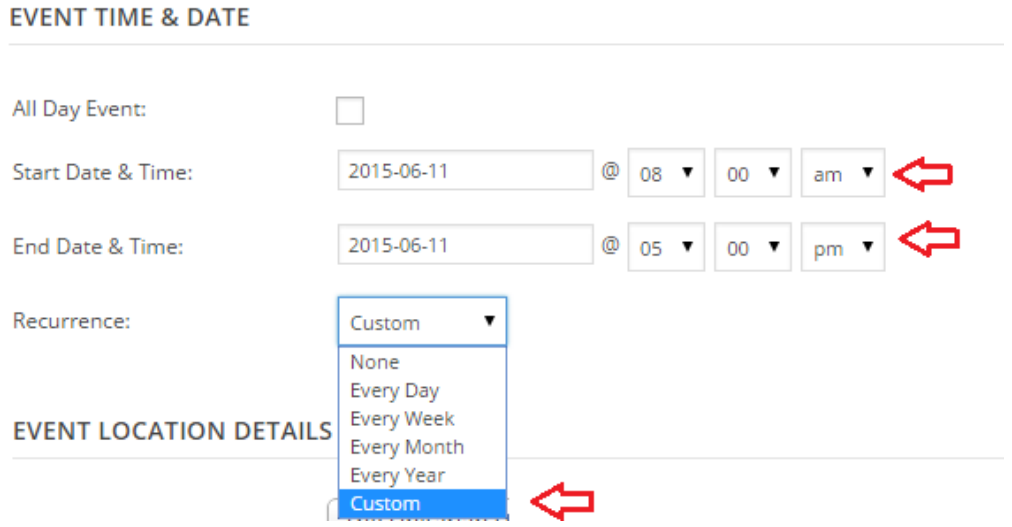

When you choose Custom, also write the end date (or chose *Never*). For most recurring events, specify that it will repeat every [ 1 ] Month or week. Or choose other options.

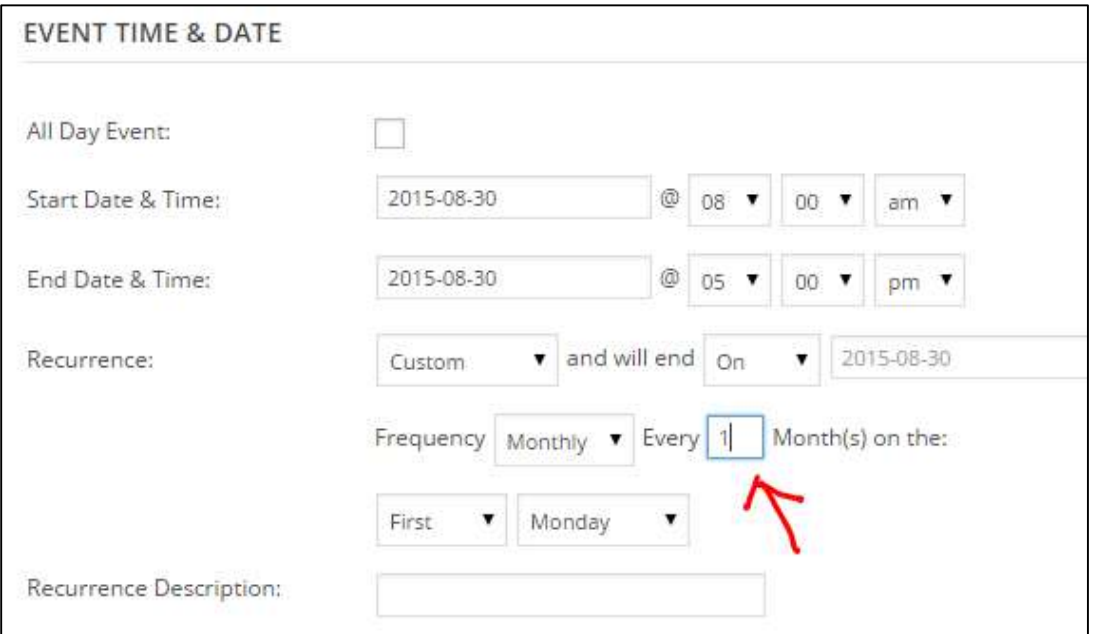

Events like "First and Third Wednesdays" are tricky. You have to create one event for "Every First Wednesday" and another for "Every Third Wednesday". Email [web@uufeaston.org](mailto:web@uufeaston.org) if you need help with this.

6. Choose one of the venues already saved. Or create a new one. You have to click here to start creating a new one:

## EVENT LOCATION DETAILS

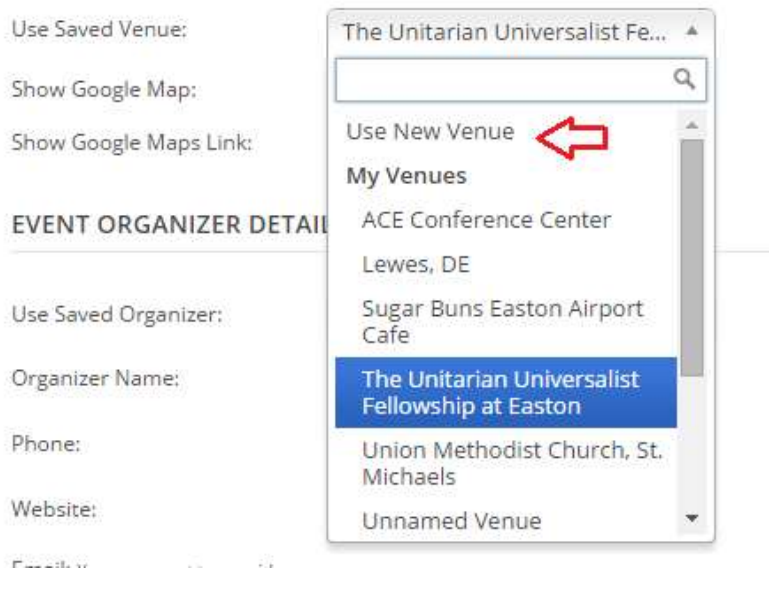

7. A street address will give a precise location on the map. If you only have a city and state, the map marker will be placed in the center of town. (Not as good but still okay.) Leave the option boxes checked on.

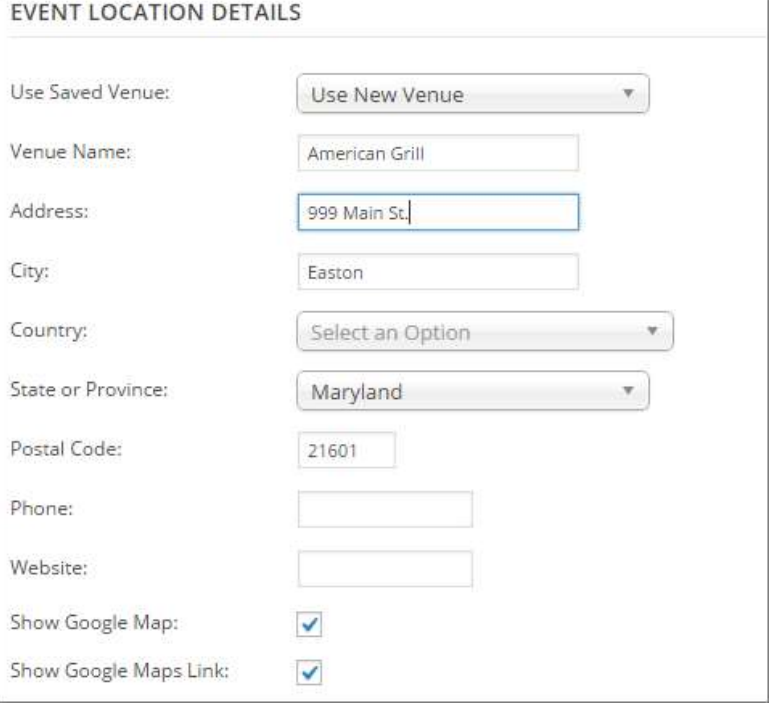

8. Follow similar steps for the *Organizer Details*. Click *Use New Organizer* to add a new name to those already saved. This will save time after we have more Organizers and their contact info saved to this list.

It is best to use email addresses @uufeaston.org, rather than publish personal email addresses on the web site. Contact th[e web@uufeaston.org](mailto:web@uufeaston.org) to set up new addresses that will forward email safely to personal addresses.

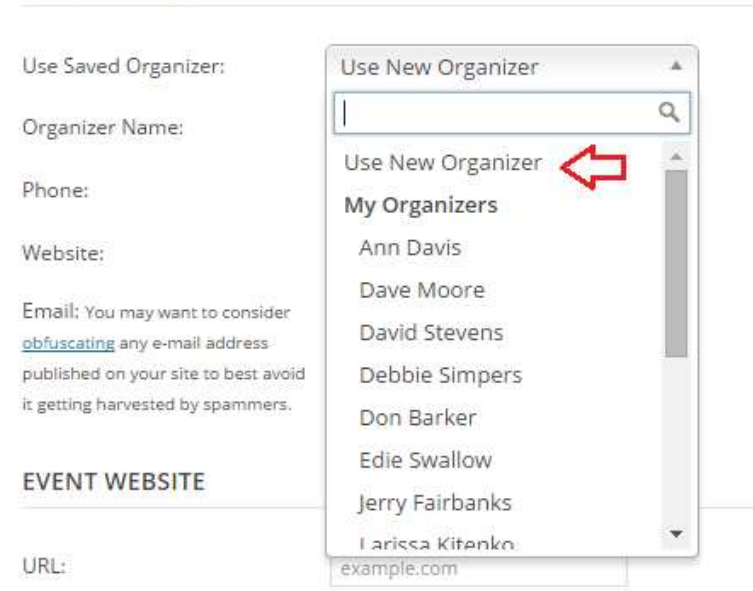

EVENT ORGANIZER DETAILS

9. Uncheck these boxes near the bottom of the Event options:

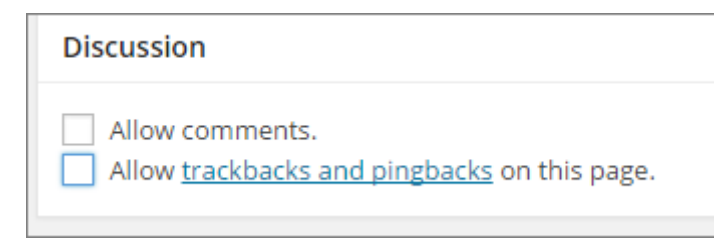

10. On the right side of the page, choose one or more categories:

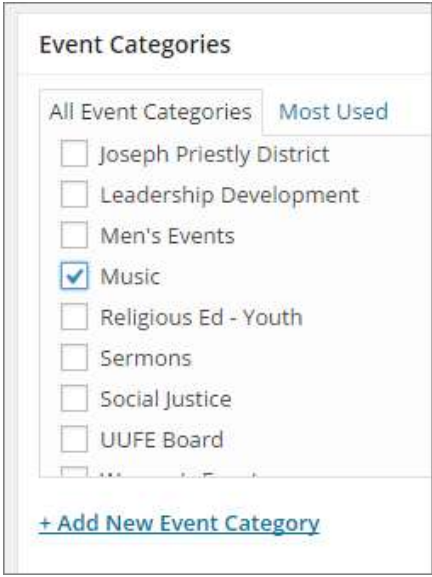

11. This is an option: You can set a "featured images" that will appear in different places on the calendar; for example, when you mouse-over an event on the Month View, or with each Event in the List View like this:

## **Easton Meditation Group**

June 17 @ 7:00 am - 8:30 pm | Recurring Event (See all) The Unitarian Universalist Fellowship at Easton, 7401 Ocean Gate

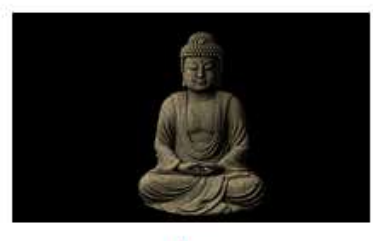

[3rd Wednesday] T (sitting/walking), gu questions about Insi questions about you more information: II

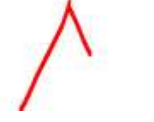

Find out more »

It looks nice but you have to choose your image file carefully. If you have a small image that is about 300 pixels wide, click this link near the lower right of the page. Then choose an image already in the gallery, or upload a new one from our computer. Please include the name of your committee

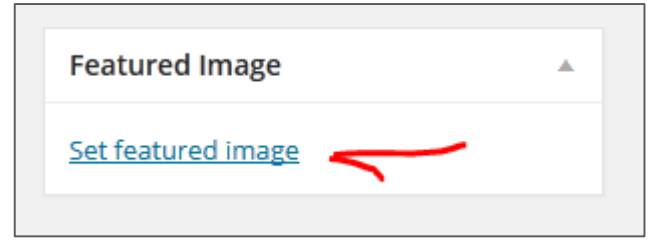

in the image file name; for example *music – fall festival.jpg*

12. Click the Publish button near the upper right:

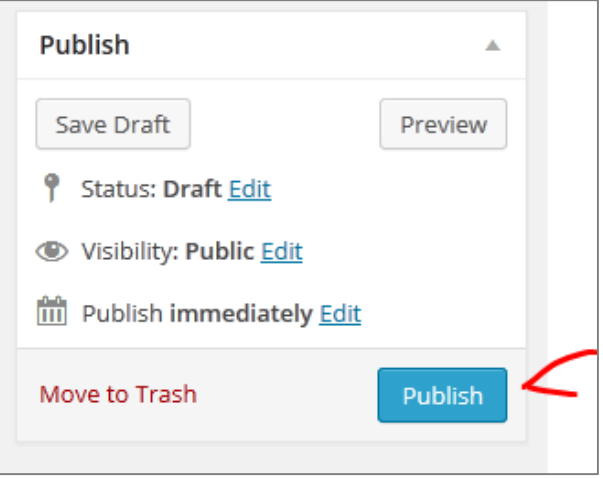

13. Click one of the View Event links, and look at your published event to be sure it appears the way you want.

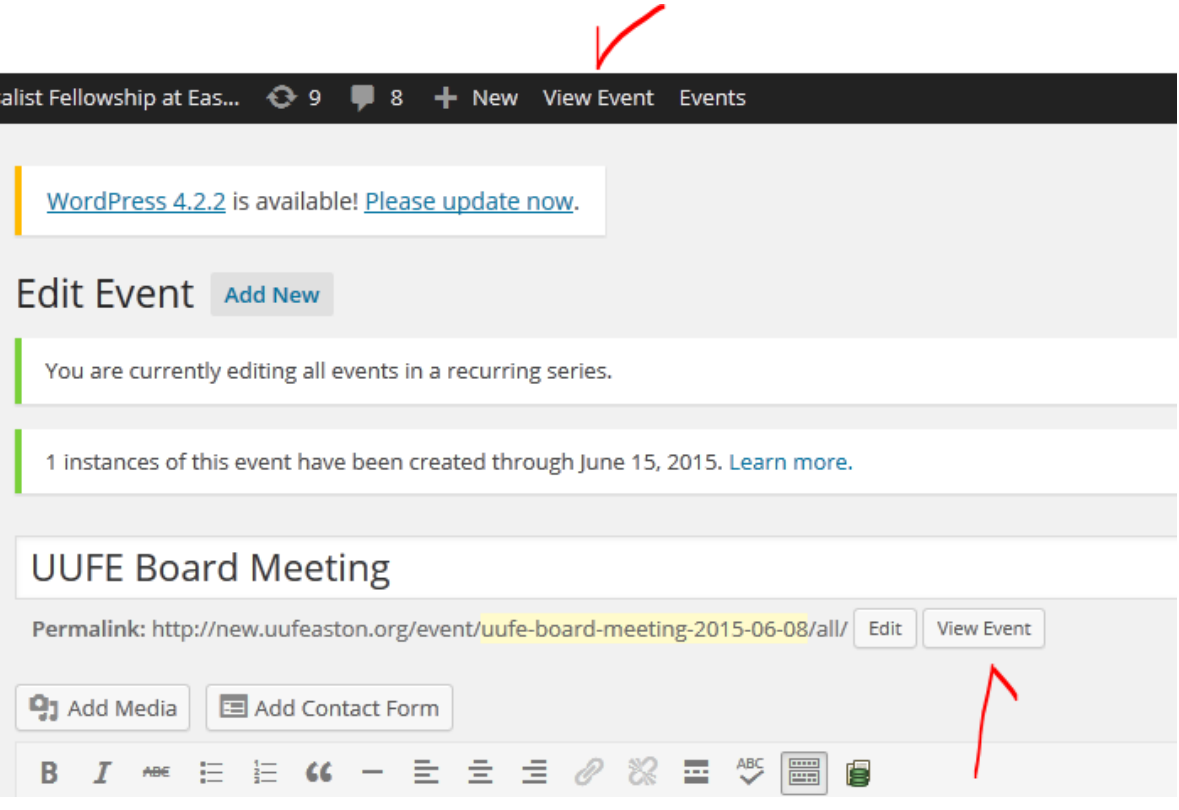